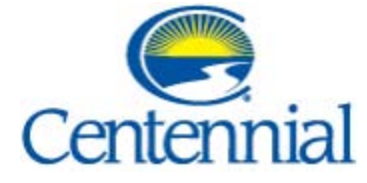

# **Eagle St. Community Room Technology**

## **Turning on Projector and lowering Projector Screen?**

- Verify that the three (3) window shades are down on the back wall. (At night, street lights will shine thru)
- Locate white Crestron touch screen device (located on the wall to the right of the storage room doors, close to the fire extinguisher)
- If screen is black, touch the screen to wake up.
- Decide what which source is to be used for the presentation
	- (1. Laptop, 2. Apple TV, 3. Blu-Ray,
	- 4. Document Camera)
- Touching one of the 4 sources listed will lower the Projector Screen and turn on the Projector

## **Turning off Projector and raising Projector Screen?**

• From any screen on the Crestron touch screen device, touch the Power Button on the upper

right of the screen and then touch "Yes, Power Off"

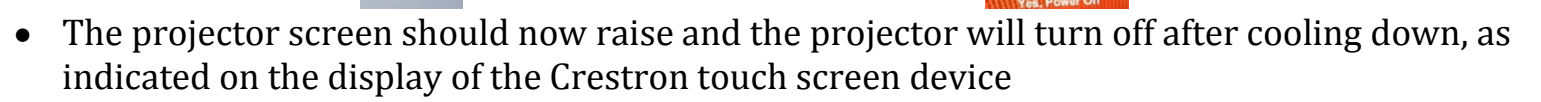

### **Need to connect to the Internet?**

A guest wireless network is available for to connect personal devices.

- Look for a Wireless network named "Centennial Guest" and connect to it
- You will need to accept the "Internet Acceptable Use Policy" before internet access is given

### **Using a Laptop?**

- From the Main Control Screen touch the Laptop icon
- You will be able to plug your laptop into the Media Plate on the wall (VGA, Audio or HDMI port) located above the countertop
- After you have connected your PC your display will be shown on the projector screen
- Once you are finished with the Community Room touch the power button on the top right hand side of the Main Control Screen to power off the projector and raise projector screen
- At this time you can safely remove your video connection from the system

# **Further instructions on back.**

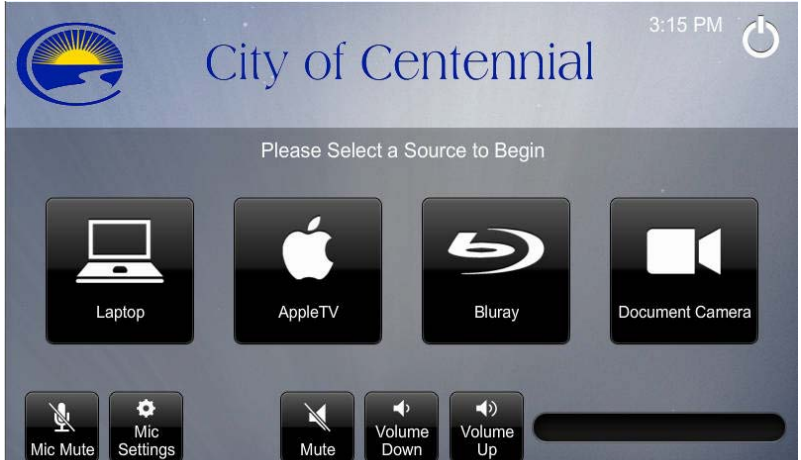

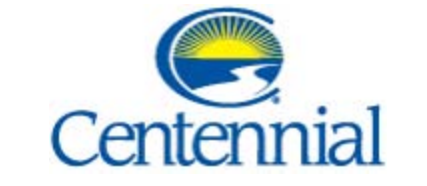

## **Eagle St. Community Room Technology**

### **Using an Apple Device?**

- From the Main Control Screen touch the Apple TV icon
- You will be able use any iOS device connected to the Centennial Guest wireless network to AirPlay your iOS device to the screen.
- Once connected via Airplay you will be required to enter the Apple TV password that is shown on the screen to fully use the Apple TV
- Once you are finished with the Community Room press the power button on the top right hand side of the Main Control Screen to power off the projector and Apple TV.

### **Using the Blu-Ray/DVD Player?**

- From the Main Control Screen touch the Blu-Ray icon
- This will turn on the Blu-Ray and lower the projector screen
- Wait as the projector warms up this is shown by the progress bar on the screen
- Once the projector has warmed up you will be able to insert and DVD you may have in the Blu-Ray player.
- The Blu-Ray player is located in the cabinet on the right hand side.
- Press the Eject button to open tray. Insert your Blu-Ray/DVD into the tray. Press the Eject button to close drive.
- You will be able to control the functions of the Blu-Ray player from the Main Control Screen. This includes all basic functions such as Play/Pause/Stop
- Once you are finished with the Blu-Ray/DVD player, go back to the cabinet and eject your Blu-Ray or DVD disc
- Once you are finished with the Community Room press the power button on the top righthand side of the Main Control Screen to power off the projector and Blu-Ray.

### **After Your Meeting**

As a courtesy, please return the room to its original condition and configuration for the next user.

- Verify all Technology Equipment is OFF
- Remove all food/drink
- Push in all seats
- Wipe down tables (cleaning supplies are located in cabinet)

## **For Technical Assistance Please call 303-754-3333 or Email [support@centennialcolorado.com](mailto:support@centennialcolorado.com)**